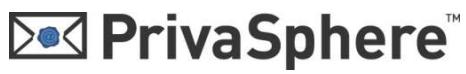

#### PrivaSphere Secure Messaging

#### Quick Register

1. After sending a Secure Message to a recipient who is not yet registered PrivaSphere Client, he gets a notification email:

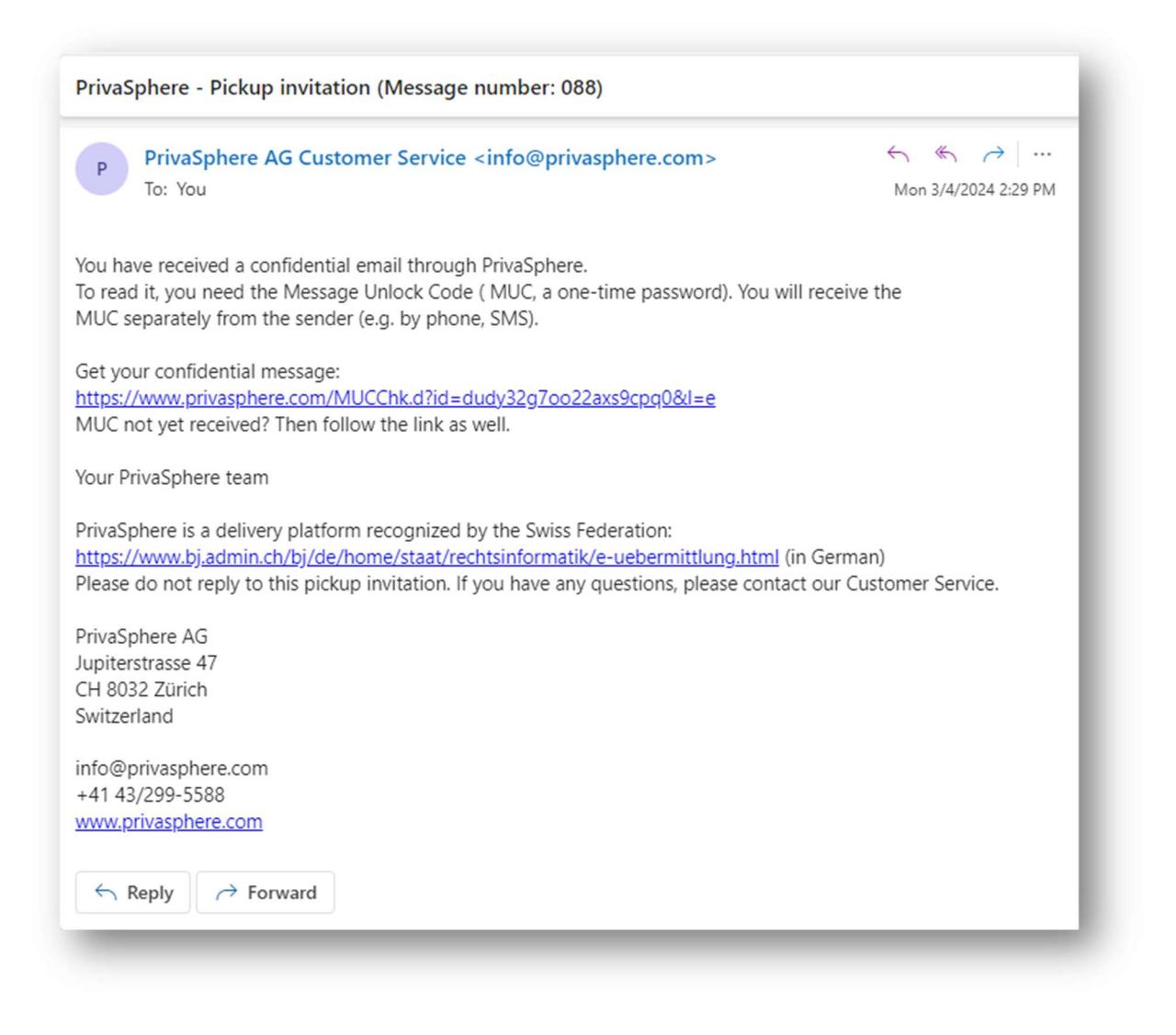

The recipient needs to follow the embedded link; his browser will open and shows the mask for entering the Message Unlock Code (MUC).

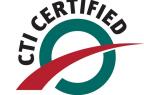

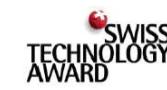

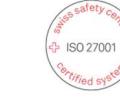

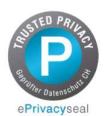

## **Ded PrivaSphere**

2. you can register a new Account by clicking "Quick-Register new user"

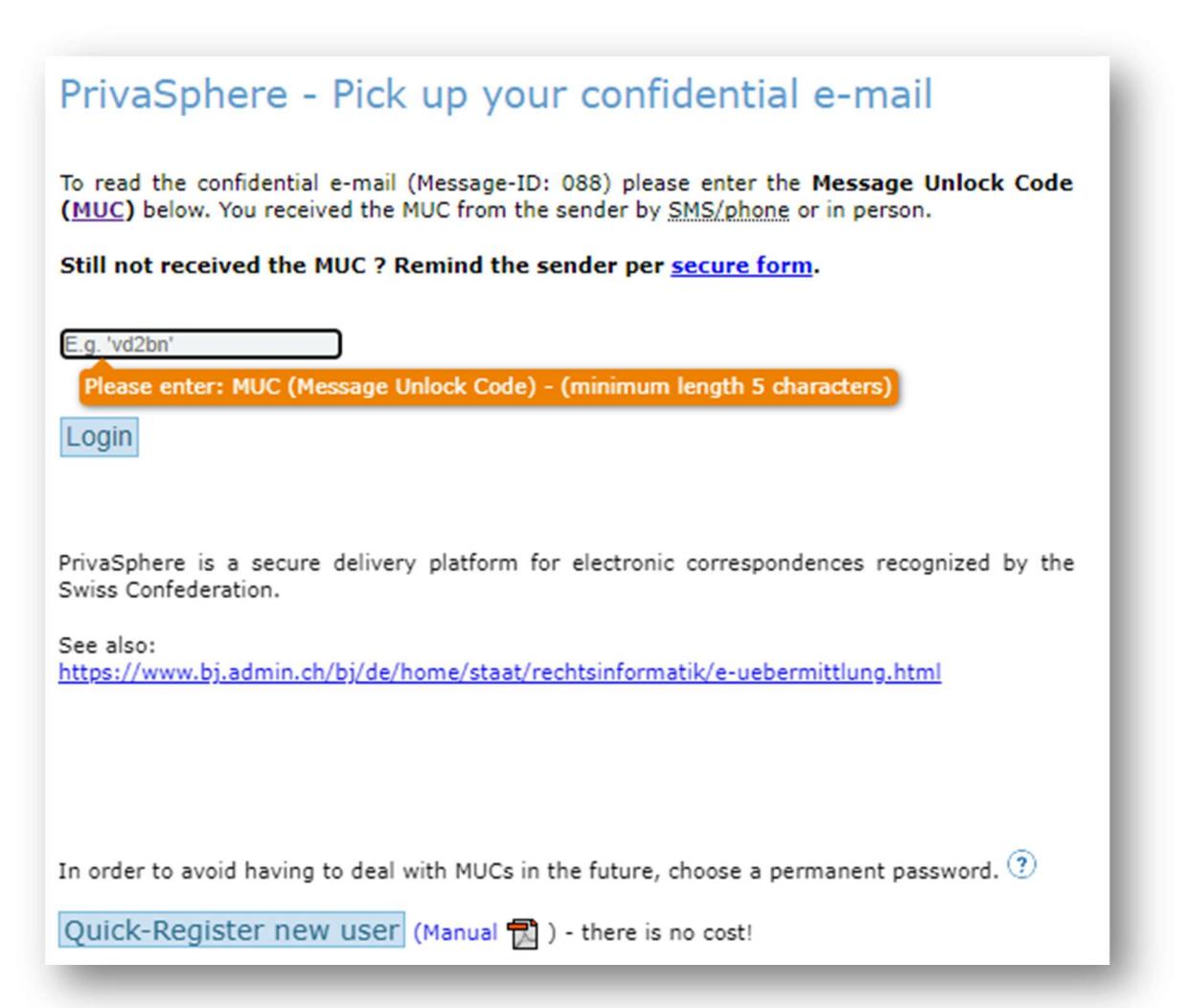

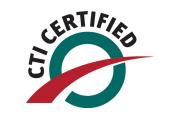

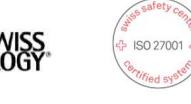

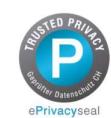

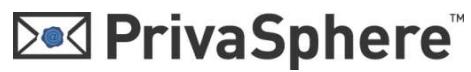

3. Under the blue line, you can set a secure password and confirm with "next" Keep your password save. No Privasphere support member will ever ask you for this password.

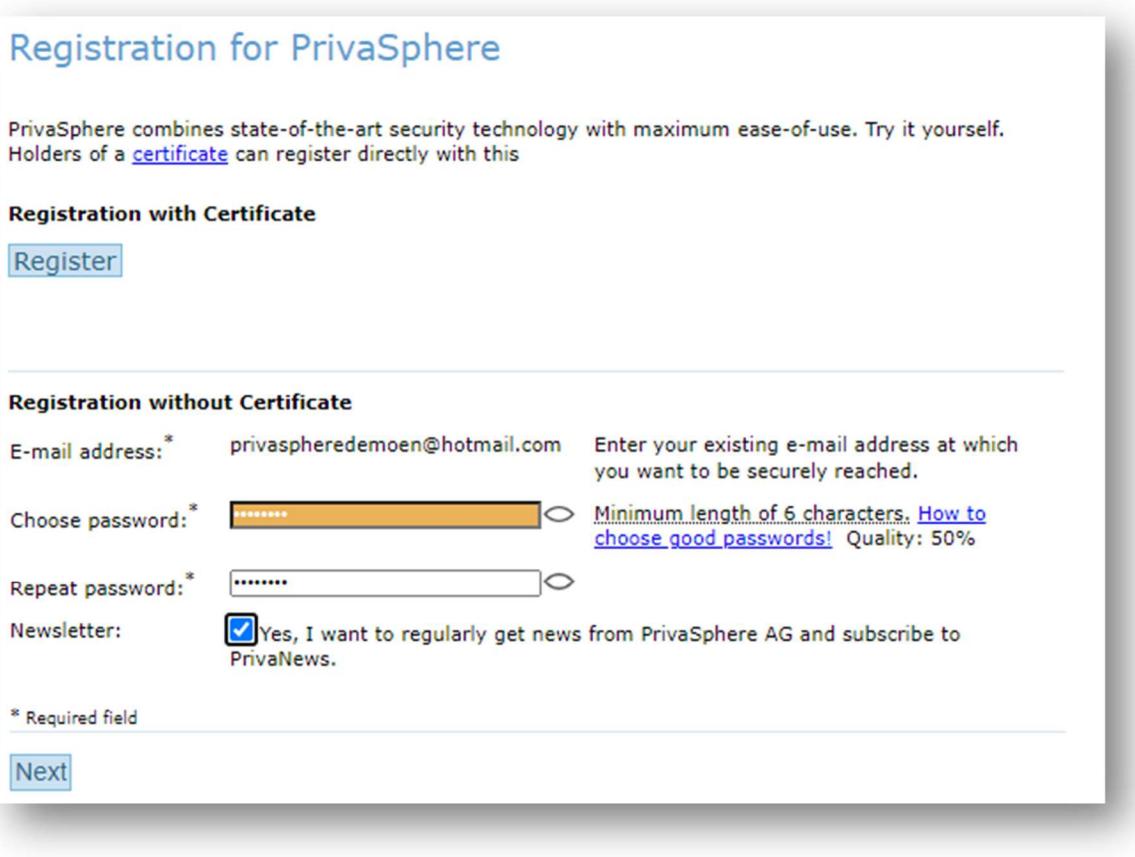

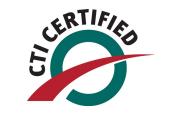

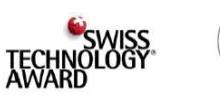

 $\frac{1}{2}$  ISO 27001

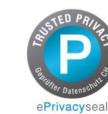

# A. Accept the EULA by clicking "I Agree"

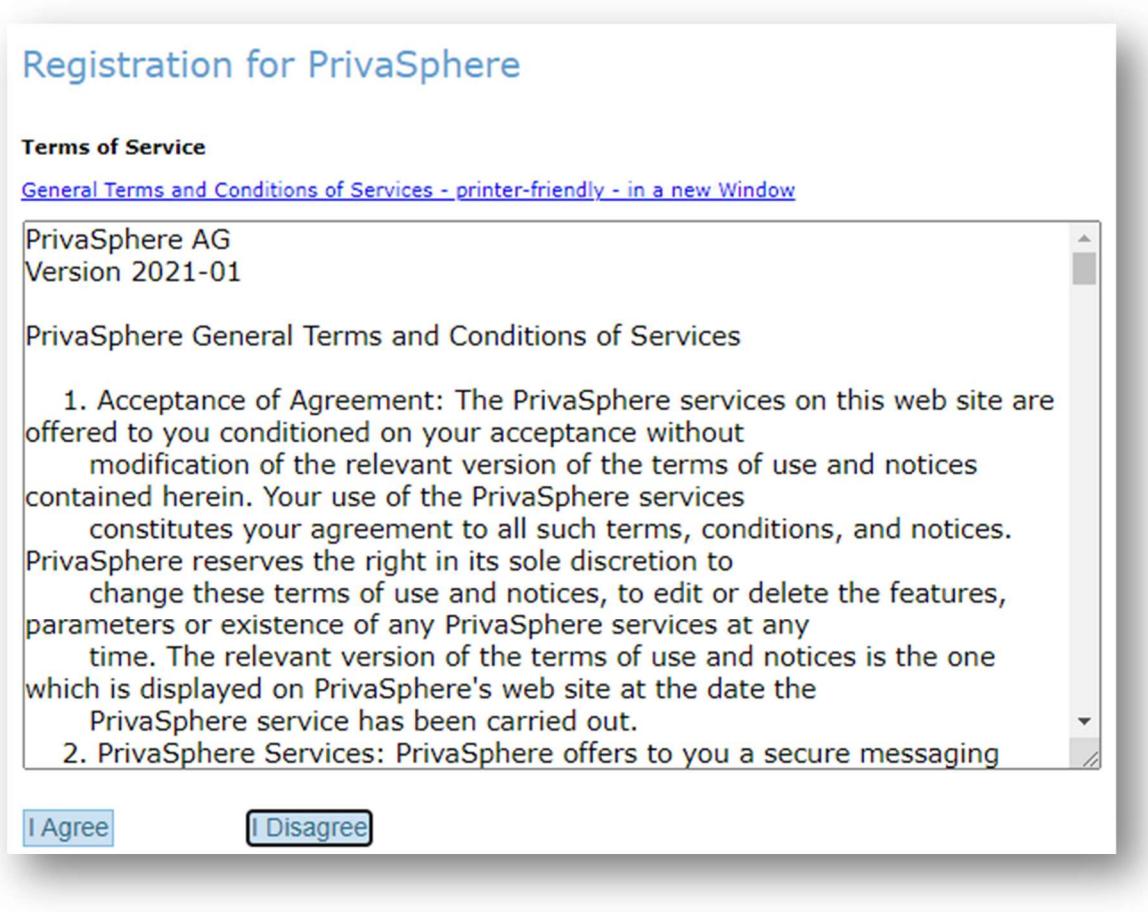

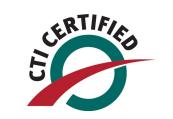

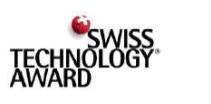

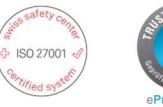

### **Ded PrivaSphere**

5. Fill in your personal details. (First Name, Last Name, Default Language, security question and answer) and confirm with "Next"

When you contact Privasphere support you may be asked this question when it is necessary to verify your identity.

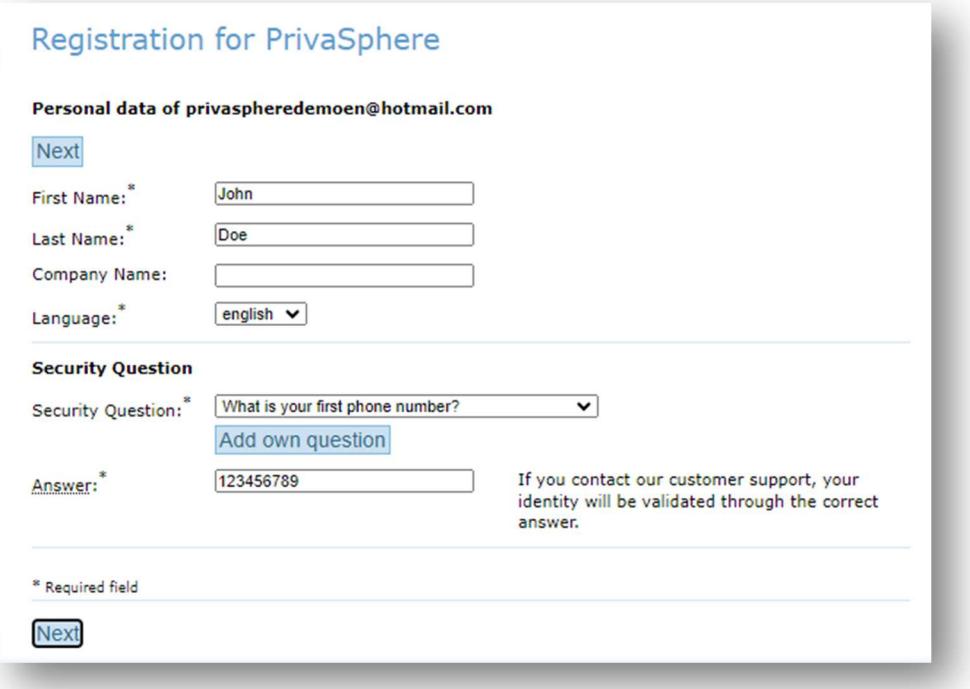

6. You are now in your webmail inbox with a welcome message. The registration has been completed.

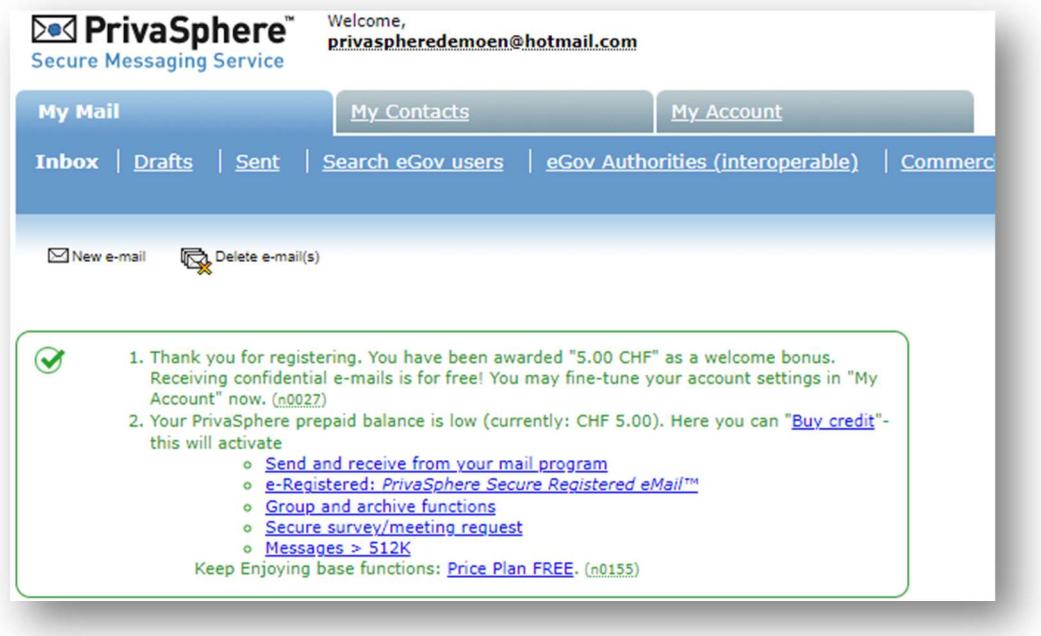

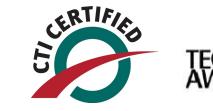

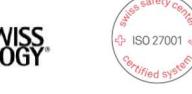

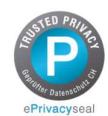